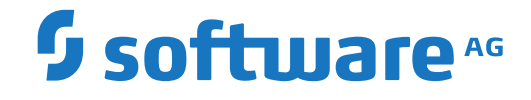

## **Event Replicator for Adabas**

**Replication Monitoring**

Version 4.1.1

October 2022

**ADABAS & NATURAL** 

This document applies to Event Replicator for Adabas Version 4.1.1 and all subsequent releases.

Specifications contained herein are subject to change and these changes will be reported in subsequent release notes or new editions.

Copyright © 2022 Software AG, Darmstadt, Germany and/or Software AG USA, Inc., Reston, VA, USA, and/or its subsidiaries and/or its affiliates and/or their licensors.

The name Software AG and all Software AG product names are either trademarks or registered trademarks of Software AG and/or Software AG USA, Inc. and/or its subsidiaries and/or its affiliates and/or their licensors. Other company and product names mentioned herein may be trademarks of their respective owners.

Detailed information on trademarks and patents owned by Software AG and/or its subsidiaries is located at http://softwareag.com/licenses.

Use of this software is subject to adherence to Software AG's licensing conditions and terms. These terms are part of the product documentation, located at http://softwareag.com/licenses/ and/or in the root installation directory of the licensed product(s).

This software may include portions of third-party products. For third-party copyright notices, license terms, additional rights or restrictions, please refer to "License Texts, Copyright Notices and Disclaimers of Third-Party Products". For certain specific third-party license restrictions, please referto section E of the Legal Notices available under"License Terms and Conditions for Use of Software AG Products / Copyright and Trademark Notices of Software AG Products". These documents are part of the product documentation, located at http://softwareag.com/licenses and/or in the root installation directory of the licensed product(s).

Use, reproduction, transfer, publication or disclosure is prohibited except as specifically provided for in your License Agreement with Software AG.

#### **Document ID: ARF-MONITORING-411-20221108**

## **Table of Contents**

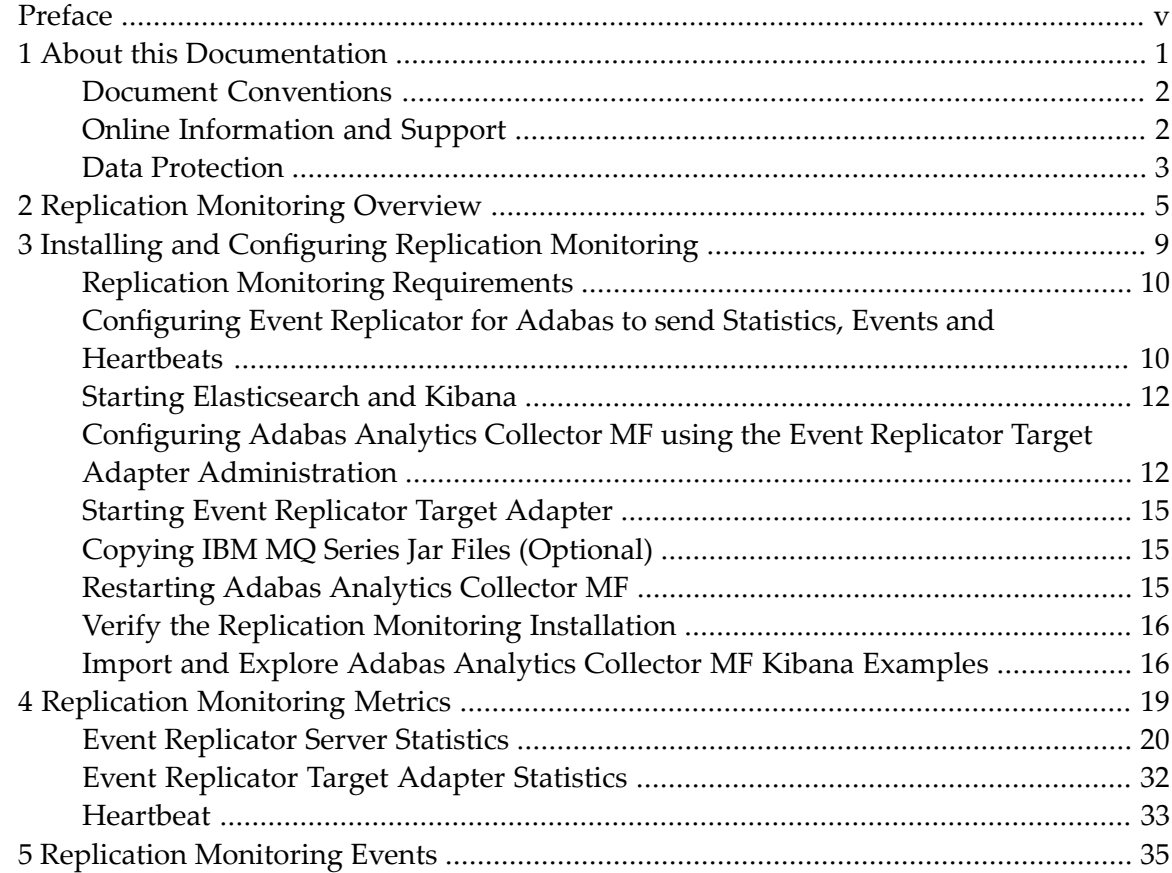

## <span id="page-4-0"></span>**Preface**

This documentation provides basic information for Replication Monitoring.

This document is organized as follows:

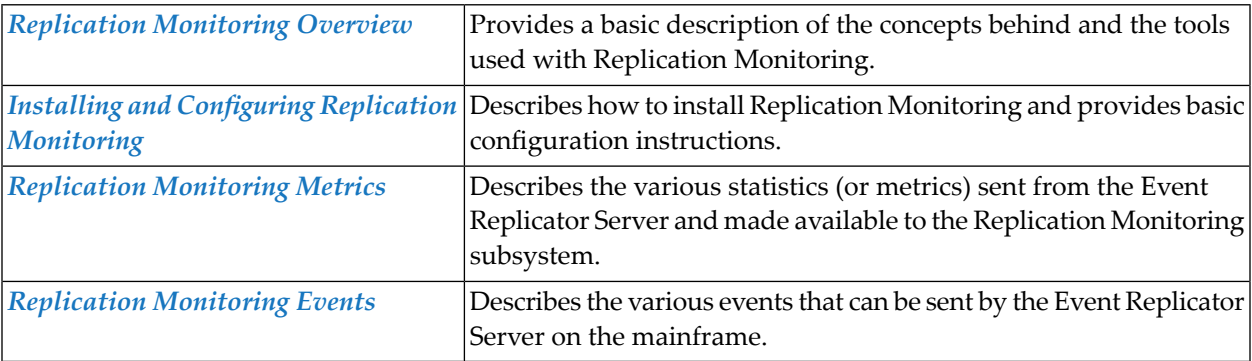

### <span id="page-6-0"></span> $\mathbf{1}$ **About this Documentation**

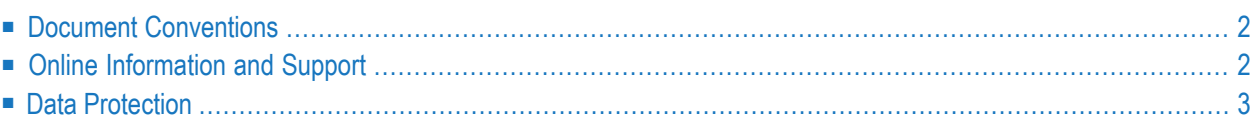

## <span id="page-7-0"></span>**Document Conventions**

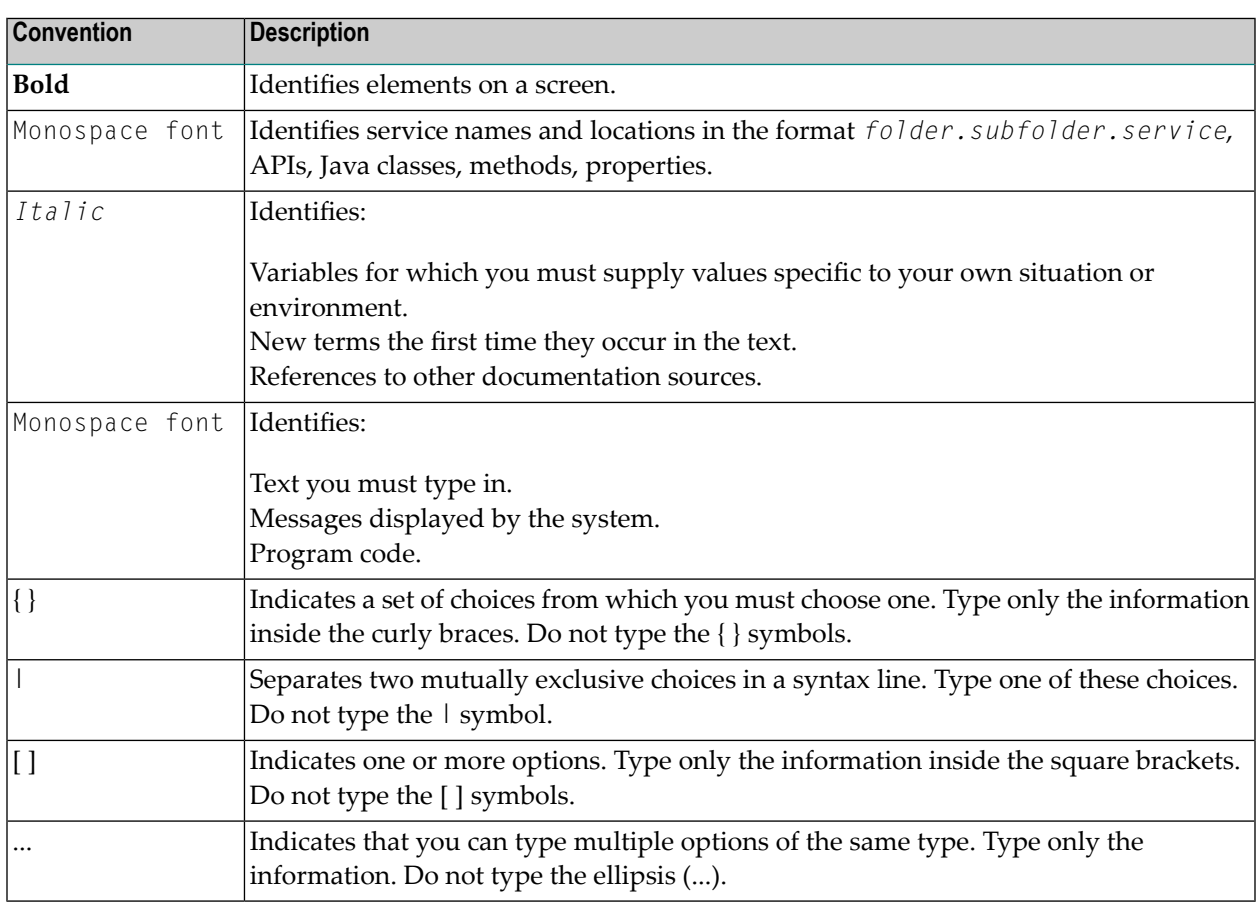

## <span id="page-7-1"></span>**Online Information and Support**

#### **Product Documentation**

You can find the product documentation on our documentation website at **[https://documenta](https://documentation.softwareag.com/)[tion.softwareag.com](https://documentation.softwareag.com/)**.

In addition, you can also access the cloud product documentation via **[https://www.software](https://www.softwareag.cloud/)[ag.cloud](https://www.softwareag.cloud/)**. Navigate to the desired product and then, depending on your solution, go to "Developer Center", "User Center" or "Documentation".

#### **Product Training**

You can find helpful product training material on our Learning Portal at **[https://knowledge.soft](https://knowledge.softwareag.com/)[wareag.com](https://knowledge.softwareag.com/)**.

#### **Tech Community**

You can collaborate with Software AG experts on our Tech Community website at **[https://tech](https://techcommunity.softwareag.com/)[community.softwareag.com](https://techcommunity.softwareag.com/)**. From here you can, for example:

- Browse through our vast knowledge base.
- Ask questions and find answers in our discussion forums.
- Get the latest Software AG news and announcements.
- Explore our communities.
- Go to our public GitHub and Docker repositories at [https://github.com/softwareag](https://github.com/softwareag/) and [ht](https://hub.docker.com/publishers/softwareag/)**[tps://hub.docker.com/publishers/softwareag](https://hub.docker.com/publishers/softwareag/)** and discover additional Software AG resources.

#### **Product Support**

Support for Software AG products is provided to licensed customers via our Empower Portal at **[https://empower.softwareag.com](https://empower.softwareag.com/)**. Many services on this portal require that you have an account. If you do not yet have one, you can request it at **[https://empower.softwareag.com/register](https://empower.softwareag.com/register/)**. Once you have an account, you can, for example:

- Download products, updates and fixes.
- Search the Knowledge Center for technical information and tips.
- Subscribe to early warnings and critical alerts.
- <span id="page-8-0"></span>■ Open and update support incidents.
- Add product feature requests.

## **Data Protection**

Software AG products provide functionality with respect to processing of personal data according to the EU General Data Protection Regulation (GDPR). Where applicable, appropriate steps are documented in the respective administration documentation.

## <span id="page-10-0"></span>**2 Replication Monitoring Overview**

Replication Monitoring is a tool that will allow users to monitor the status and progress of data being replicated by the Event Replicator for Adabas. While statistical information (metrics) may be gathered by issuing DRPLSTAT operator commands, utilizing the Replication Monitoring tool provides an automated way to collect these metrics. The metrics may then be graphically viewed using the Kibana application. Kibana, along with ElasticSearch analytics engine, may be installed under a Windows, UNIX or Linux operating system.

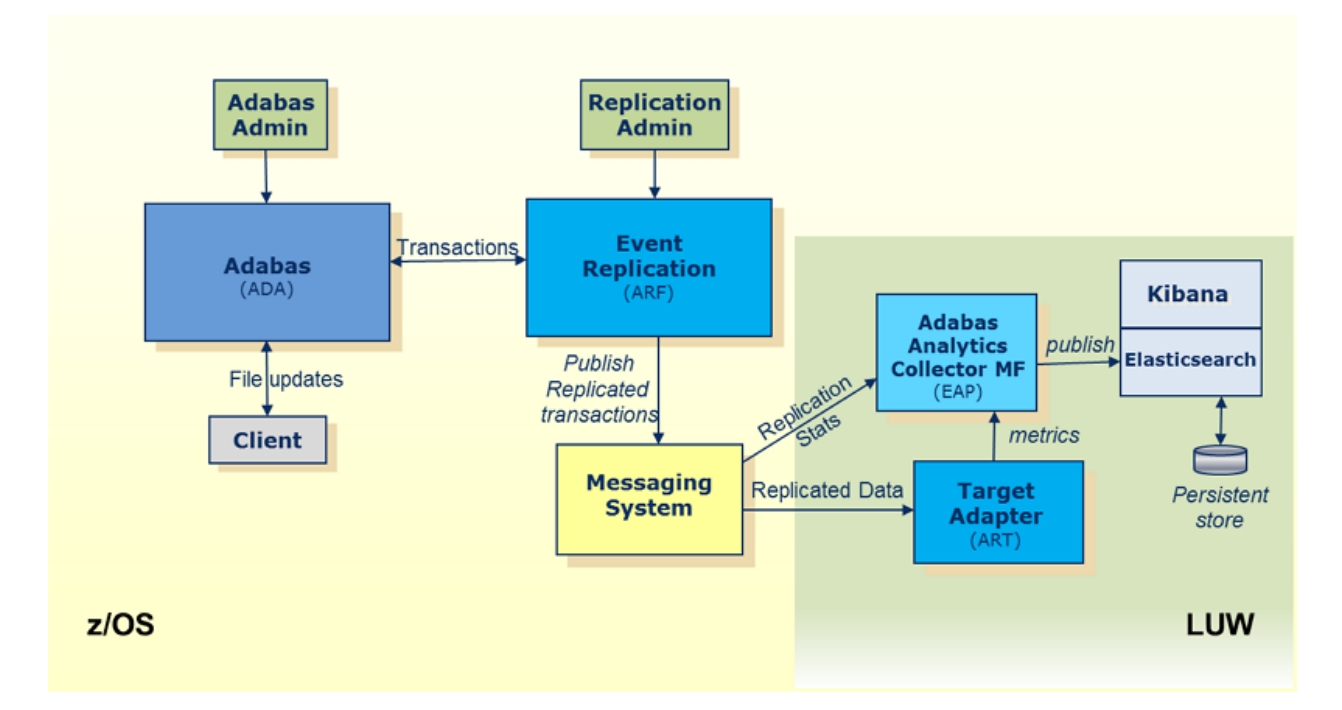

Activating the Replication Monitoring subsystem is achieved by setting the value of the global variable parameter, STATINTERVAL, to a value other than zero. A new Destination, with a destination type (DTYPE) of ETBROKER or MQSERIES (or NULL for test purposes), should then be created,

and the DSTATLOG parameter set to "YES". The result of setting up this new Destination will be for the Replication metrics to be sent to the Adabas Analytics component of Replication Monitoring.

One additional parameter is the DEVENTLOG. Setting this to "YES" will result in events to be sent to the Adabas Analytics component. Examples of events include Destination(s) being Opened or Closed, or Subscription File(s) being Activated and Deactivated.

Another aspect of Replication Monitoring is the Heartbeat feature. There is one new parameter that needs to be set to activate this feature: DHBINTERVAL. The DHBINTERVAL determines how often the Event Replicator Server sends a heartbeat to a Destination. The Destination must be one used to send replication data to the Event Replicator Target Adapter.

Using Kibana, it is possible to visualize a number of metrics provided by the Event Replicator Server. Each visualization may be of a single or multiple metrics, or a customized dashboard may be created to have a single view of a number of visualizations. Then, with the flexibility of Elastic-Search, the dashboards may facilitate different time ranges of metrics; as much as one year, showing a view of the replication workload trends.

The Replication metrics have a number of categories, which are described in more detail in the section *[Replication](#page-24-0) Monitoring Metrics*. The categories are as follows:

#### ■ **Global General [Statistics](#page-26-0)**

This provides an overview about the number of transactions received and sent by the Event Replicator Server.

#### ■ [Subscription](#page-28-0)

Where a number of Subscriptions may have been defined to the Event Replicator Server, an overview of the activities of any/all subscriptions may be monitored. This includes any Replication Initial State requests (i.e. Initial State requests not done asynchronously using the ADARIS utility).

#### ■ **[Subscription](#page-29-0)** file

For each Subscription, one or more Subscription files may be defined. Monitoring these provides details about the commands being issued for each file.

#### ■ **[Destination](#page-31-0)**

Monitoring the Destinations provides an overview of the number of items being sent to specific targets and the amount of data. If Destination is manually or automatically closed, and logging is active, the amount of data being logged and de-logged may be tracked, i.e. Destination SLO-Ging activities are.

#### ■ **[Destination](#page-32-0)** file for an Adabas destination

Where the Replication is from Adabas to Adabas. the modifications being made to the target destination files may be tracked.

#### ■ **[Subtask](#page-35-0)**

Where the Destination types are either EntireX Broker or MQ Series, an overview of the replicated transactions may be monitored.

#### ■ **Input [queue](#page-36-0)**

If Node to Node Replication is being used or other requests are being sent by an application to the Event Replicator Server, these may be monitored.

#### ■ **[SLOG](#page-26-0)**

Under general statistics, the usage of the SLOG system file may be monitored. The number of items logged and de-logged from the file may be tracked.

■ **Events**

When Replication is active, a number of events may occur during normal processing, e.g. a Destination may become closed or opened, a file may be inactive or active, a destination may become full, the Replication Pool may become short on storage. These events would be written to the console but, with Replication Monitoring, a specific visualization allows an overview of all events to be viewed.

#### ■ **Event Replicator Target Adapter (ART)**

The Event Replicator Target Adapter subsystem activities may, similarly, be tracked. There are a number of java beans that Event Replicator Target Adapter provides to monitor replicated transactions being processed. This will be done for each target (e.g. RDBMS, JMS, Terracotta). These metrics will also be viewable from Kibana, showing visualizations of the trends or current status of Event Replicator Target Adapter. See also *Reviewing Event Replicator Target Adapter Statistics* in the Event Replicator Target Adapter Administrator's Guide for further details.

#### ■ **Heartbeat**

When the Heartbeat feature is active, the heartbeats sent to the Event Replicator Target Adapter, will have various timestamps. These timestamps will reflect the latency at various points; points that would indicate if the delivery of the replicated data is being delayed. Examples would be, if the workload being sent to the Event Replicator Server and the data had to be written to the SLOG, or if it was queued up in the EntireX Broker or MQ Series.

Once the heartbeat reaches the Event Replicator Target Adapter, additional information is added before the heartbeat metrics are passed on to the Adabas Analytics component. In short, the heartbeat will provide information that reflects the rate at which replicated data is being processed and is likely to change based on the number of transactions being replicated.

See also *Reviewing Event Replicator Target Adapter Statistics*in the Event Replicator Target Adapter Administrator's Guide for further details.

# <span id="page-14-0"></span>**3 Installing and Configuring Replication Monitoring**

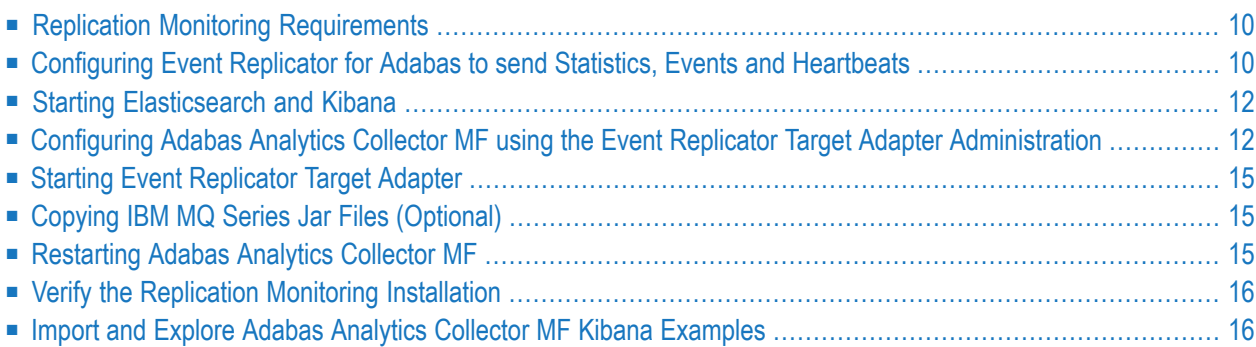

<span id="page-15-0"></span>This chapter describes the steps necessary to install and configure Replication Monitoring.

## **Replication Monitoring Requirements**

To use Replication Monitoring, the following products must be installed:

- Adabas Analytics Collector MF 1.1 or above.
- Event Replicator for Adabas 3.6.1 or above. Details on the installation of Event Replicator for Adabas can be found under *Installation* in the Event Replicator for Adabas Installation Guide.
- Event Replicator Target Adapter 3.3 or above. Details on the installation of Event Replicator Target Adapter can be found under *Installing Event Replicator Target Adapter* in the Event Replicator Target Adapter Installation Guide.

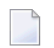

**Note:** This is a prerequisite if you want to use Heartbeat.

- Event Replicator Target Adapter Administration 3.3. or above. Details on the installation of Event Replicator Target Adapter Administration can be found under *Installing Event Replicator Target Adapter Administration* in the Event Replicator Target Adapter Administration Guide.
- Elasticsearch 6.2.4 or above. Details on the installation and setup of Elasticsearch can be found under *<https://www.elastic.co/guide/en/elasticsearch/reference/current/index.html>*.
- Kibana 6.2.4 or above. Details on the installation and setup of Kibana can be found under *ht[tps://www.elastic.co/guide/en/kibana/current/index.html](https://www.elastic.co/guide/en/kibana/current/index.html)*

<span id="page-15-1"></span>Elasticsearch and Kibana are open source and available for download at *[https://www.elast](https://www.elastic.co/products)[ic.co/products](https://www.elastic.co/products)*.

## **Configuring Event Replicator for Adabas to send Statistics, Events and Heartbeats**

There are four Event Replicator for Adabas parameters that can be setup via the Adabas Event Replicator Subsystem, or in the Replication startup parameters (DDKARTE ADARPD statement) to receive Replication metrics, Replication Events, and Replication Heartbeats:

- [STATINTERVAL](#page-16-0)
- [DSTATLOG](#page-16-1)
- [DEVENTLOG](#page-16-2)

■ [DHBINTERVAL](#page-17-2)

#### <span id="page-16-0"></span>**STATINTERVAL**

```
ADARPD STATINTERVAL=interval
```
The value for *interval* specifies how often the Event Replicator Server should send out statistics. The value is specified in seconds and the minimum value is 60. A value of 0 means statistics are not sent.

<span id="page-16-1"></span>For more information read about the STATINTERVAL parameter , in the *Event Replicator for Adabas Reference Guide*.

### **DSTATLOG**

```
ADARPD DESTINATION NAME=destination_name
...
DSTATLOG=YES
...
```
The DSTATLOG=YES parameter specified as part of a destination definition tells the Event Replicator Server to send the replication statistics to the Adabas Analytics Collector MF environment.

<span id="page-16-2"></span>For more information read about the DSTATLOG parameter, in the *Event Replicatorfor Adabas Reference Guide*.

#### **DEVENTLOG**

```
ADARPD DESTINATION NAME=destination_name
...
DEVENTLOG=YES
```
The DEVENTLOG=YES parameter should be specified as part of the Adabas Analytics Collector MF destination set up. This option instructs the Event Replicator Server to send replication event information to the Adabas Analytics Collector MF environment.

For more information read about the DEVENTLOG parameter, in the *Event Replicatorfor Adabas Reference Guide*.

#### <span id="page-17-2"></span>**DHBINTERVAL**

```
ADARPD DESTINATION NAME=destination_name
...
DHBINTERVAL=interval
DCLASS=SAGTARG
```
The value *interval* specifies how often Event Replicator Server should send heartbeats to this destination. The value is specified in seconds and the minimum value is 60. A value of 0 means heartbeat events are not sent. This parameter can be separately applied to each destination.

It can only be used with destinations that also specify DCLASS=SAGTARG i.e. where the Destination target is the Event Replicator Target Adapter.

It is possible to specify multiple destinations to receive the statistics, events, and heartbeats, or a single destination may be defined.

<span id="page-17-0"></span>For more information read about DHBINTERVAL parameter, in the *Event Replicatorfor Adabas Reference Guide*.

### **Starting Elasticsearch and Kibana**

For Elasticsearch, open a Command Prompt (Windows) or a telnet session (UNIX) and type:

```
cd <Elasticsearch_install_dir>/bin
elasticsearch
```
Where  $\leq$  lasticsearch\_install\_dir> is the path to your Elasticsearch installation.

For Kibana, open a Command Prompt (Windows) or a telnet session (UNIX) and type:

```
cd <Kibana_install_dir>/bin
kibana
```
Where  $\langle Kibana\_instal1\_dir \rangle$  is the path to your Elasticsearch installation.

## **Configuring Adabas Analytics CollectorMF using the Event Replicator Target Adapter Administration**

**To add an Adabas Analytics Collector MF environment:**

- 1 Start Event Replicator Target Adapter Administration.
- 2 Go to **Window > Preferences**, select **Adabas Analytics Collector MF** and click **Add**.
- 3 Enter a name to identify this Adabas Analytics Collector MF environment.
- 4 In the **Root Directory** field:
	- If the installation of the Adabas Analytics Collector MF is a local installation, click the **Browse** button and navigate to *<SAG\_install\_root>/AdabasAnalyticsCollectorMF*.
	- If the installation of the Adabas Analytics Collector MF is on a remote host, check the **Remote** box and manually enter the fully qualified path to the product root.
- 5 Click **OK**.
- 6 This is an optional step. Click the **Validate** button to validate the settings you entered.
- 7 Click **OK** to add this Adabas Analytics Collector MF environment for management.
- 8 Click **OK** to exit Preferences.

Further details are also given in *Setting Configuration File and Preferences* , in the *Event Replicator Target Adapter Administrator's Guide*

#### **To configure an Elasticsearch target to receive the Event Replicator for Adabas statistics and events:**

- 1 In the Event Replicator Target Adapter Administration, expand the node you just created for this Adabas Analytics Collector MF environment.
- 2 Expand the **Targets** node.
- 3 Right click on **Elasticsearch** and click **New**.
- 4 Enter the information to identify your Elasticsearch installation.
- 5 Forthe Index use "reptor\_monitor" if you plan to use the provided Adabas Analytics Collector MF examples.
- 6 Save the target definition under a name of your choice using the Save icon or **File > Save**.

Further details are also given in *Configuring Target Definitions for Adabas Analytics Collector MF*, in the *Event Replicator Target Adapter Administrator's Guide*

#### **To configure an Elasticsearch target to receive Event Replicator Target Adapter metrics and Event Replicator Server heartbeats:**

1 Please take care that the following ports are not in use already and ensure - depending on your configuration and/or firewall settings - that these ports are open for inbound communication.

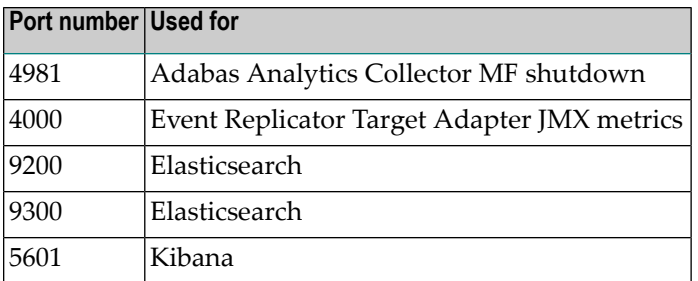

- 2 Expand the **Targets** node.
- 3 Right click on **Elasticsearch** and click **New**.
- 4 Enter the information to identify your Elasticsearch installation.
- 5 For the Index use "targetadapter" if you plan to use the provided Adabas Analytics Collector MF examples.
- 6 Save the target definition under a name of your choice using the Save icon or **File > Save**.

Further details are also given in *Configuring Target Definitions for Adabas Analytics Collector MF*, in the *Event Replicator Target Adapter Administrator's Guide*

#### **To configure a source to receive statistics and events from mainframe Event Replicator for Adabas:**

- 1 Expand the **Sources** node.
- 2 Right click on either **EntireX Communicator** or **Websphere MQ** and click **New**.
- 3 Enter the information to identify the message queue where you will receive statistics and/or events.
- 4 For the target pick the target you created above to receive Event Replicator for Adabas statistics and events.
- 5 Save the source definition under a name of your choice using the Save icon or **File > Save**.

Further details are also given in *Configuring Source Definitions for Adabas Analytics Collector MF*, in the *Event Replicator Target Adapter Administrator's Guide*

#### **To configure a source to receive Event Replicator Target Adapter metrics and Event Replicator Server heartbeats:**

- 1 Right click on **Target Adapter** under the **Sources** node and click **New**.
- 2 Enter the information to identify where your Event Replicator Target Adapter publishes its metrics to JMX beans. This is the port identified as the "JMX Port" during installation of the Event Replicator Target Adapter, by default port 4000.
- 3 If you are unsure of what port to use, look for the value set for the variable ART\_JMX\_PORT in the file *installArtPath.bat* (*.sh* for UNIX) under the Event Replicator Target Adapter installation location.
- 4 For the Target pick the target you created above to receive Event Replicator Target Adapter metrics and Event Replicator Server heartbeats.
- 5 Save the source definition under a name of your choice using the Save icon or **File > Save**.

<span id="page-20-0"></span>Further details are also given in *Configuring Source Definitions for Adabas Analytics Collector MF*, in the *Event Replicator Target Adapter Administrator's Guide*

## **Starting Event Replicator Target Adapter**

<span id="page-20-1"></span>Start the Event Replicator Target Adapter from the Event Replicator Target Adapter Administration as described in *Starting Event Replicator Target Adapter from the Administration Tool* , in the *Event Replicator Target Adapter User Guide*.

## **Copying IBM MQ Series Jar Files (Optional)**

If you are planning to use IBM MQ Series as a messaging source, you will need to obtain the following jar files and copy them into your Adabas Analytics Collector MF installation:

- com.ibm.mq.jar
- com.ibm.mqjms.jar
- <span id="page-20-2"></span>■ dhbcore.jar

Copy these jar files into this location: *<SAG\_install\_root>/AdabasAnalyticsCollectorMF/jars/lib*.

## **Restarting Adabas Analytics Collector MF**

**To restart the Adabas Analytics Collector MF**

Restart the now configured Adabas Analytics Collector MF service (Windows) or daemon (UNIX).

- 1 On Windows, use the Services applet to restart the service called **Software AG Adabas Analytics Collector MF v1.0.0.x Service**.
- 2 On Linux, execute the commands eapStopDaemon.sh and eapStartDaemon.sh found in the *<SAG\_install\_root>/AdabasAnalyticsCollectorMF/sh* directory.
- 3 Examine the Adabas Analytics Collector MF log file at *<SAG\_install\_root>/AdabasAnalyticsCollectorMF/log/EAPMonitorMain.log*.
	- Look for any lines that contain ERROR to identify any potential problems.

## <span id="page-21-0"></span>**Verify the Replication Monitoring Installation**

**Important:** Follow this step in order for the provided Adabas Analytics Collector MF examples  $\Lambda$ to work.

#### **To verify the installation**

- 1 Ensure your replication environment is set up to perform replication from Adabas to an Event Replicator Target Adapter target.
- 2 Perform at least one update or insert or delete on your source Adabas nucleus. This will:
	- cause replicated data to flow from Event Replicator for Adabas to Event Replicator Target Adapter;
	- cause Event Replicator for Adabas statistics, events, and heartbeats and Event Replicator Target Adapter metrics to flow to Adabas Analytics Collector MF and on to Elasticsearch;
	- populate the Elasticsearch data points including the necessary schema;
	- allow Kibana to interpret the data points and schema and allow the provided Adabas Analytics Collector MF examples to work.

## <span id="page-21-1"></span>**Import and Explore Adabas Analytics Collector MF Kibana Examples**

#### **To import Adabas Analytics Collector MF Kibana Examples**

- 1 Open Kibana:
	- Open a browser and point to your Kibana installation (default is *http://localhost:5601*).

#### 2 Create index patterns:

- In the Kibana menu (left pane) click **Management**.
- In the Management pane (right pane) click **Index Patterns**.
- Under **Define index pattern** locate the **Index pattern** text box and enter "targetadapter-\*".
- Click button **Next step**.
- Under **Configure settings** locate the **Time Filter field name** drop down box and select field **timestamp**.
- Click button **Create index pattern**.
- Near the upper left corner of the window click button **+ Create Index Pattern** to create another index pattern.
- Under **Define index pattern** locate the **Index pattern** text box and enter "reptor\_monitor-\*".
- Click button **Next step**.
- Under **Configure** settings locate the **Time Filter** field name drop down box and select field **timestamp**.
- Click button **Create index pattern**.
- 3 Import the Kibana Examples:
	- Near the upper left corner of the window click tab **Saved Objects**.
	- Near the upper right corner click button **Import**.
	- Navigate to the Adabas Analytics Collector MF Kibana examples directory.
		- The default location should be *<install\_root>/third-party/Kibana-Examples*.
	- Select file *EAP-everything.json* and click button **Open**.
	- If prompted with "Automatically overwrite all saved objects?" click button **Yes, overwrite all objects**.
	- If prompted with "Index Pattern conflicts":
		- **o** use the drop down boxes under **New index pattern** to map:
			- ID "targetadapter-\*" to the new index pattern "targetadapter-\*" and
			- ID "reptor\_monitor-\*" to "reptor\_monitor-\*".
		- Click button **Confirm all changes**.
	- You should then see 13 saved Dashboards and 44 Visualizations.

#### **To explore Adabas Analytics Collector MF Kibana Examples**

- 1 Open Kibana (if not already open):
	- Open a browser and point to your Kibana installation (default is *http://localhost:5601*).
- 2 Open any dashboard:
	- Click **Dashboard** in the left hand pane.
	- Click on any dashboard name. Suggested starting points are:
		- **ReptorMonitor: Global** for Event Replicator for Adabas statistics and/or events.
		- **Event Replicator Target Adapter Dashboard** for Event Replicator Target Adapter metrics.
- **Latency** for flow timing of the whole system.
- **Replicator Heartbeat Dashboard** for heartbeats.

You should see many visualizations that change as replication flows from the source Adabas nucleus through Event Replicator for Adabas through messaging down to Event Replicator Target Adapter and on to the target RDBMS(s) or other Event Replicator Target Adapter target types.

#### **To import your own dashboards and visualizations from Kibana 5.1.2**

If you have an existing installation of Elasticsearch/Kibana 5.1.2 and you have created your own dashboards and visualizations that you want to preserve, it is suggested that you do an "Export Everything" from your Kibana 5.1.2 installation. Then back up your Elasticsearch data and delete your*.kibana* index. Then follow normal Elastic upgrade instructions and finally import all of your dashboards and visualizations into your new Kibana 6.2.4 installation.

<span id="page-24-0"></span>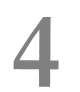

## **Replication Monitoring Metrics**

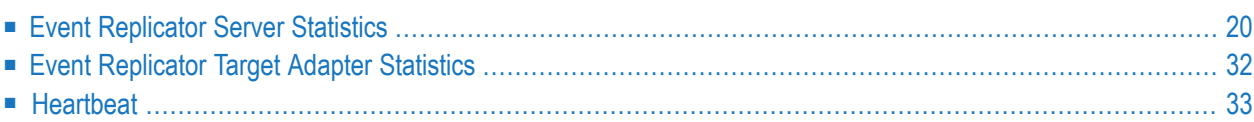

<span id="page-25-0"></span>This chapter is organized as follows:

## **Event Replicator Server Statistics**

This section describes the various statistics (or metrics) sent from the Event Replicator Server and made available to the Replication Monitoring subsystem. Snapshots of these statistics may also be seen via the DRPLSTAT operator command, or through the Adabas Online System (AOS). The format of these statistics may differ slightly between the different facilities.

While each metric reflects specific information about a certain aspect of the replication process, combinations of some metrics could make the statistical information and trends more meaningful; for example:

If monitoring the SLOG status, a change in items logged and de-logged, to the SLOG file, may reflect the load on the Replication system. For instance, if the number of de-logged items increases at a faster rate than new items are logged, then the Event Replicator Server through-put could be deemed to be optimistic. However, if the logged items are increasing faster than items are being de-logged, it may imply that the Event Replicator Server is receiving a higher load than normal or a bottleneck may be occurring. This may be also verified by looking at the Input Transactions.

While a single snapshot may seem concerning, it may merely mean that a large transaction or batch job, doing heavy updates, may be in progress. Further monitoring of the metrics would verify this trend more accurately.

This section covers the following statistical categories originating from the Event Replicator Server:

- Global [Statistics](#page-26-0)
- [Subscription](#page-28-0) Statistics
- [Subscription](#page-29-0) File Statistics
- Deleted [Subscription](#page-30-0) Statistics
- [Destination](#page-31-0) Statistics
- Adabas [Destination](#page-32-0) Statistics
- Deleted [Destination](#page-34-0) Statistics
- Subtask [Statistics](#page-35-0)
- Input Queue [Statistics](#page-36-0)

■ Deleted Input Queue [Statistics](#page-37-1)

#### <span id="page-26-0"></span>**Global Statistics**

#### **Sample output**

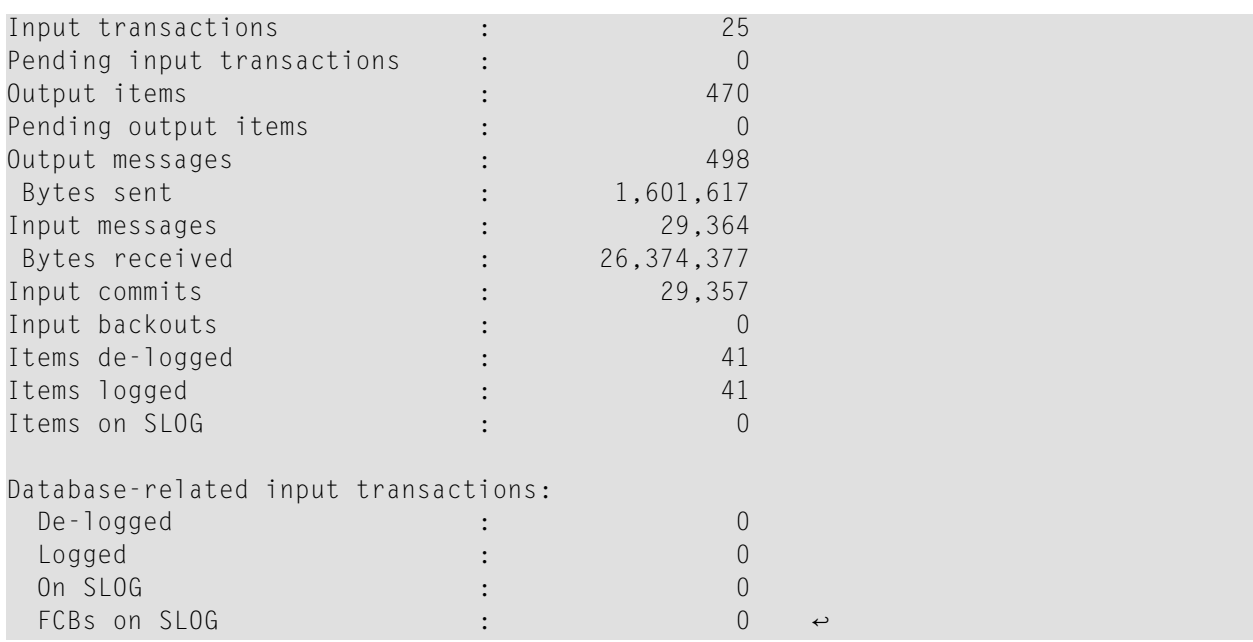

#### **Labels and values shown for Global Statistics**

The global statistics section shows statistics collected for the entire Event Replicator Server session.

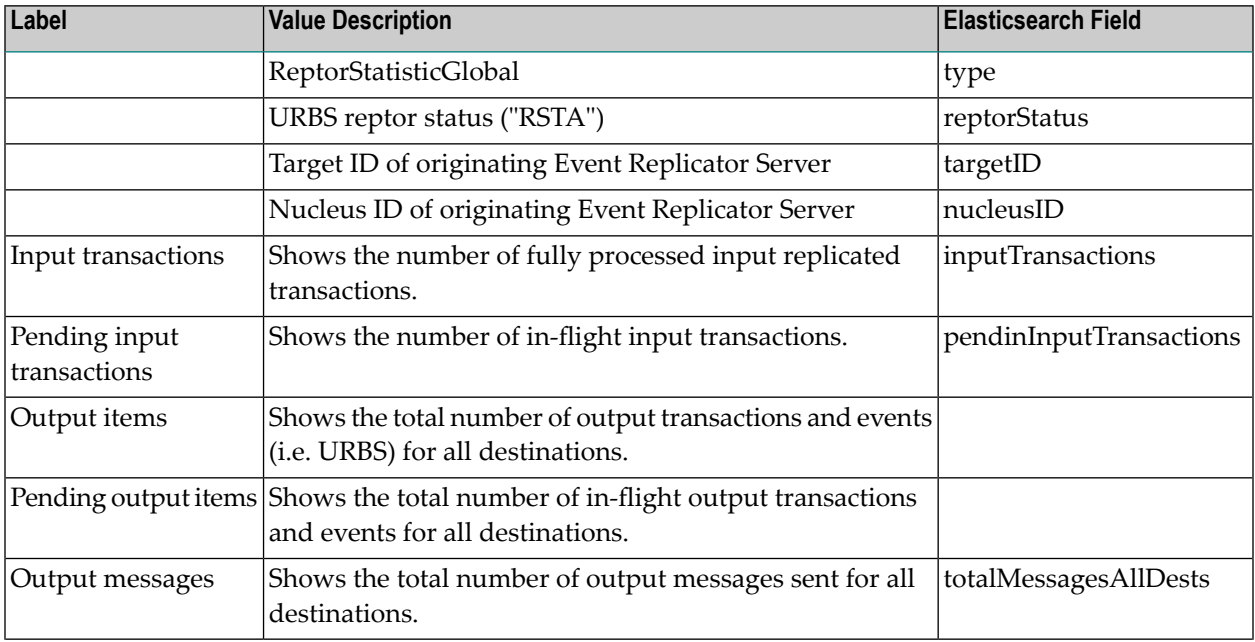

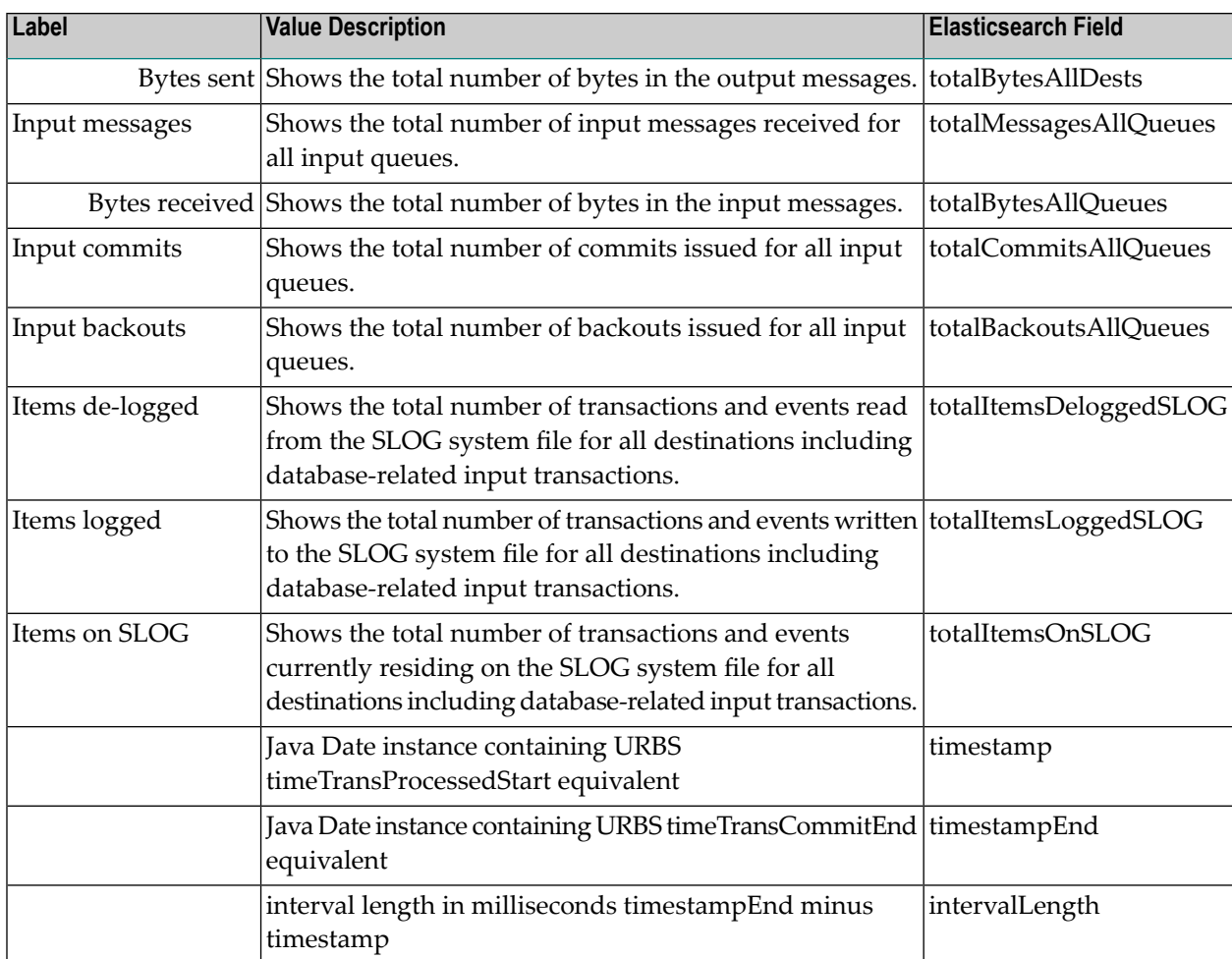

#### **Labels and values shown for Database-related input transactions**

The Database-related input transactions section has the following statistics:

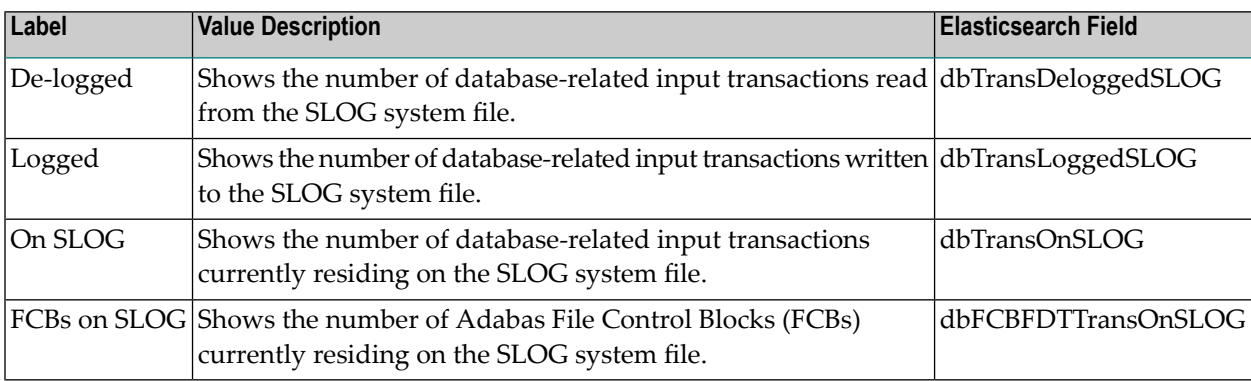

#### <span id="page-28-0"></span>**Subscription Statistics**

#### **Sample output**

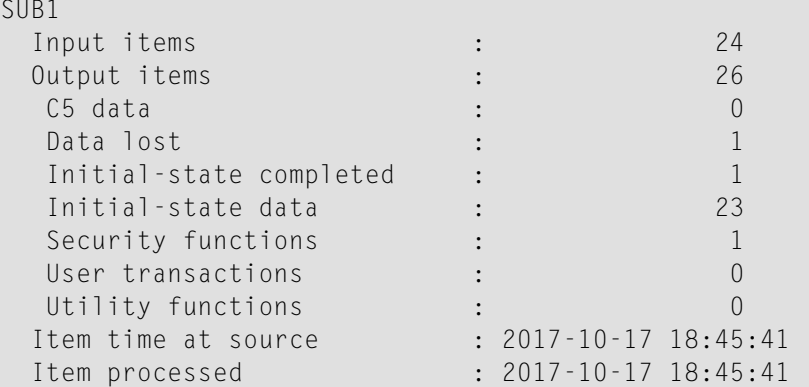

#### **Labels and values shown for subscription statistics**

The subscription statistics section is repeated for each subscription defined to the Event Replicator Server.

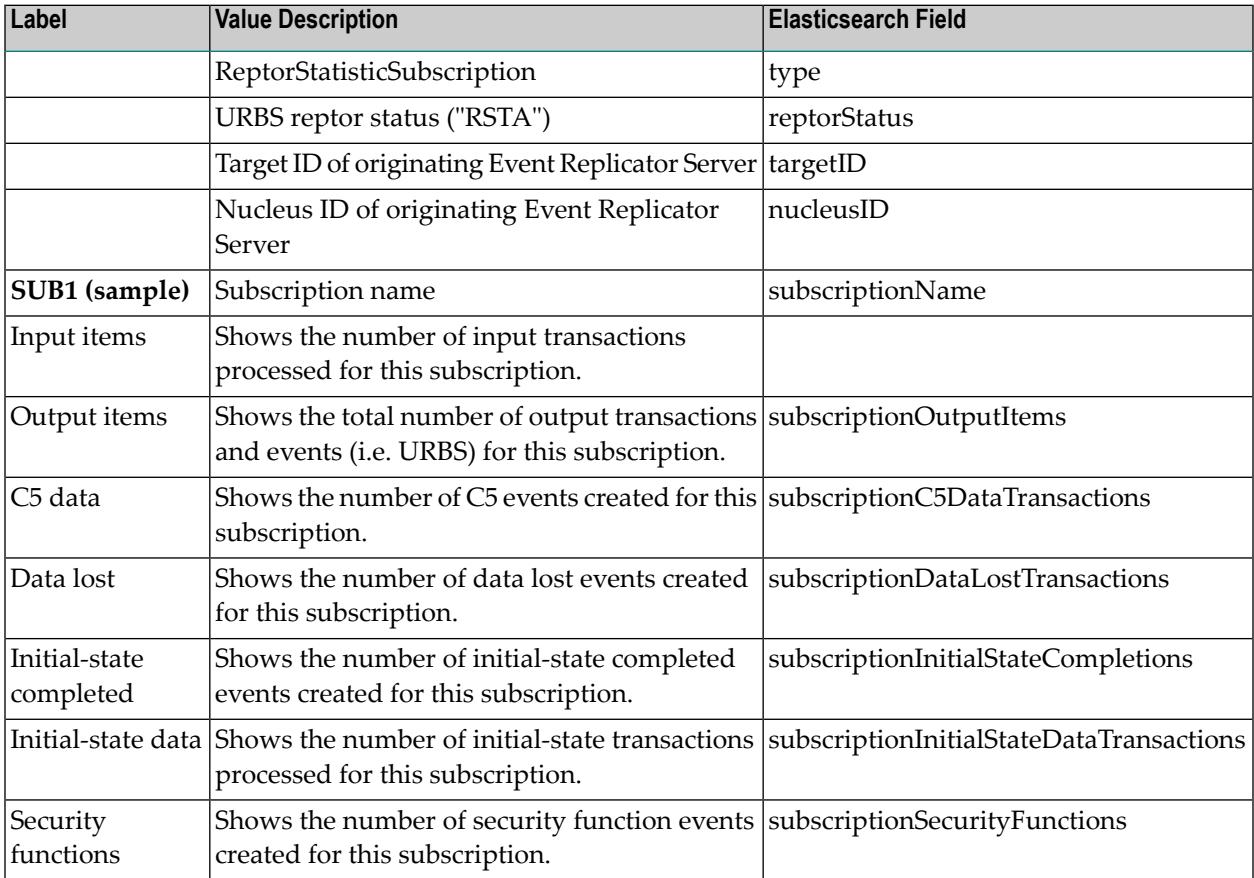

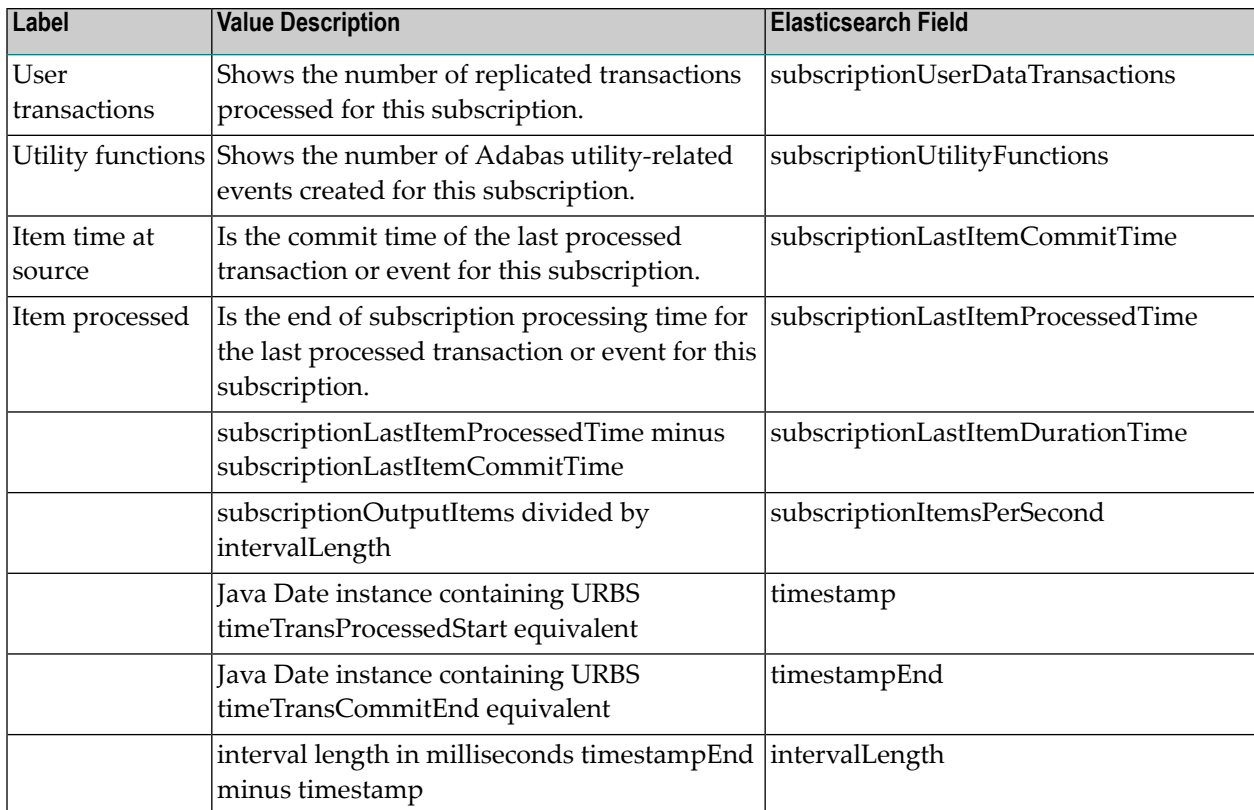

#### <span id="page-29-0"></span>**Subscription File Statistics**

#### **Sample output**

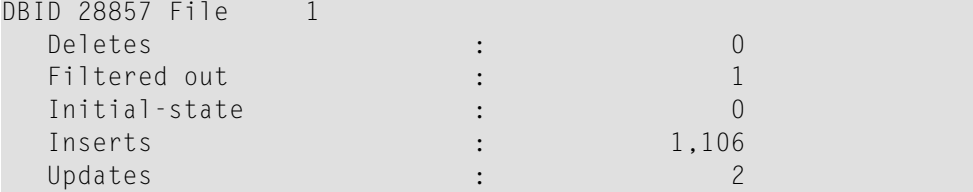

#### **Labels and values shown for subscription file statistics**

The subscription file statistics section is repeated for each database ID (SFDBID) and file (SFILE) combination defined to an individual subscription.

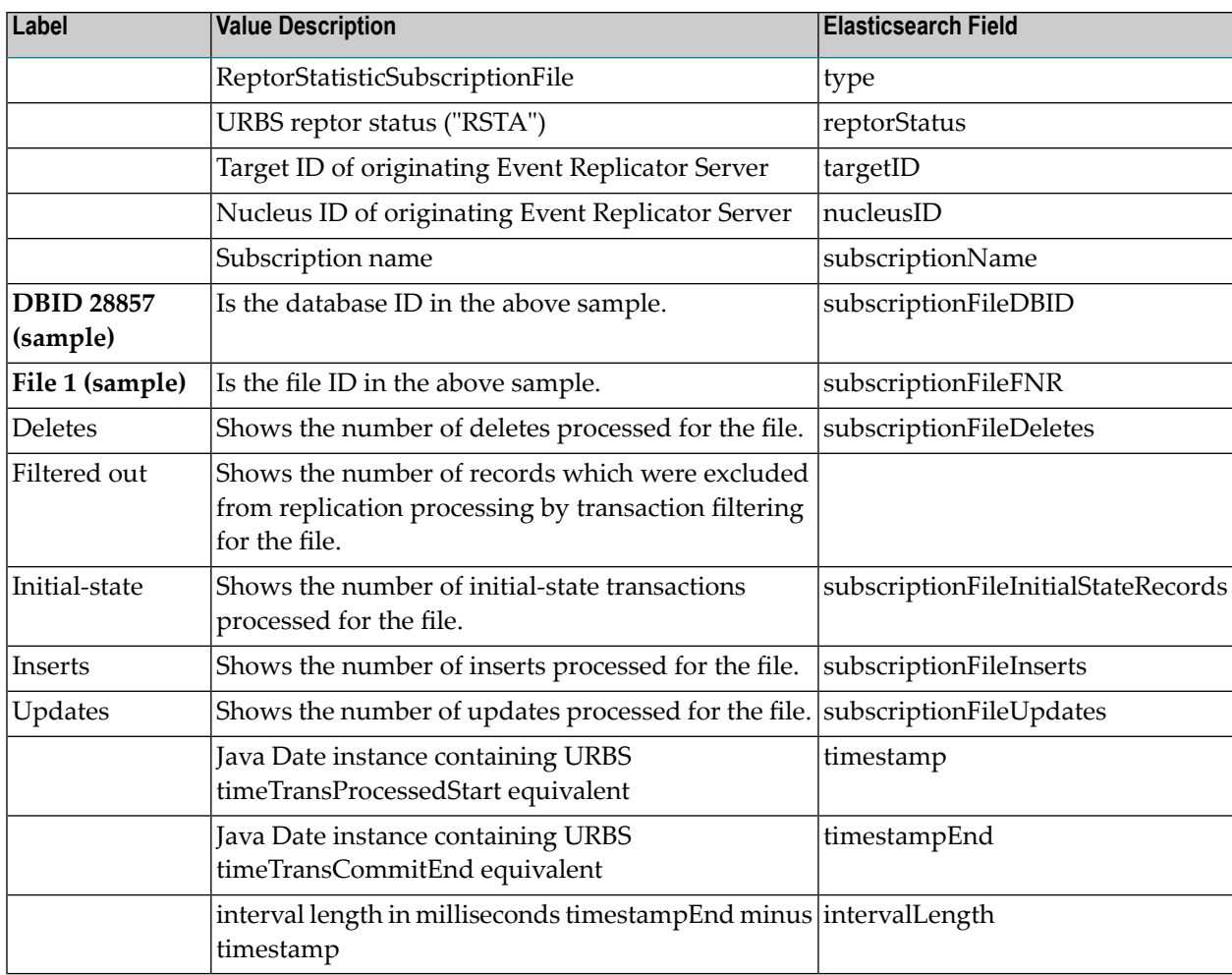

#### <span id="page-30-0"></span>**Deleted Subscription Statistics**

#### **Sample output**

```
Deleted subscriptions
 Output items \qquad \qquad \vdots \qquad \qquad \qquad 1
```
#### **Labels and values shown for deleted subscription statistics**

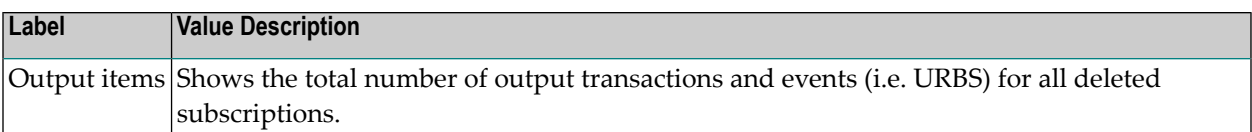

#### <span id="page-31-0"></span>**Destination Statistics**

#### **Sample output**

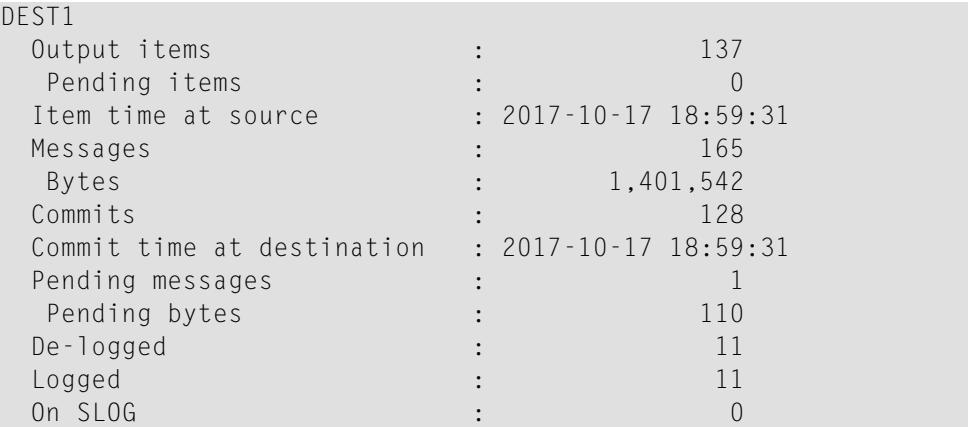

#### **Labels and values shown for destination statistics**

The destination statistics section is repeated for each destination defined to the Event Replicator Server.

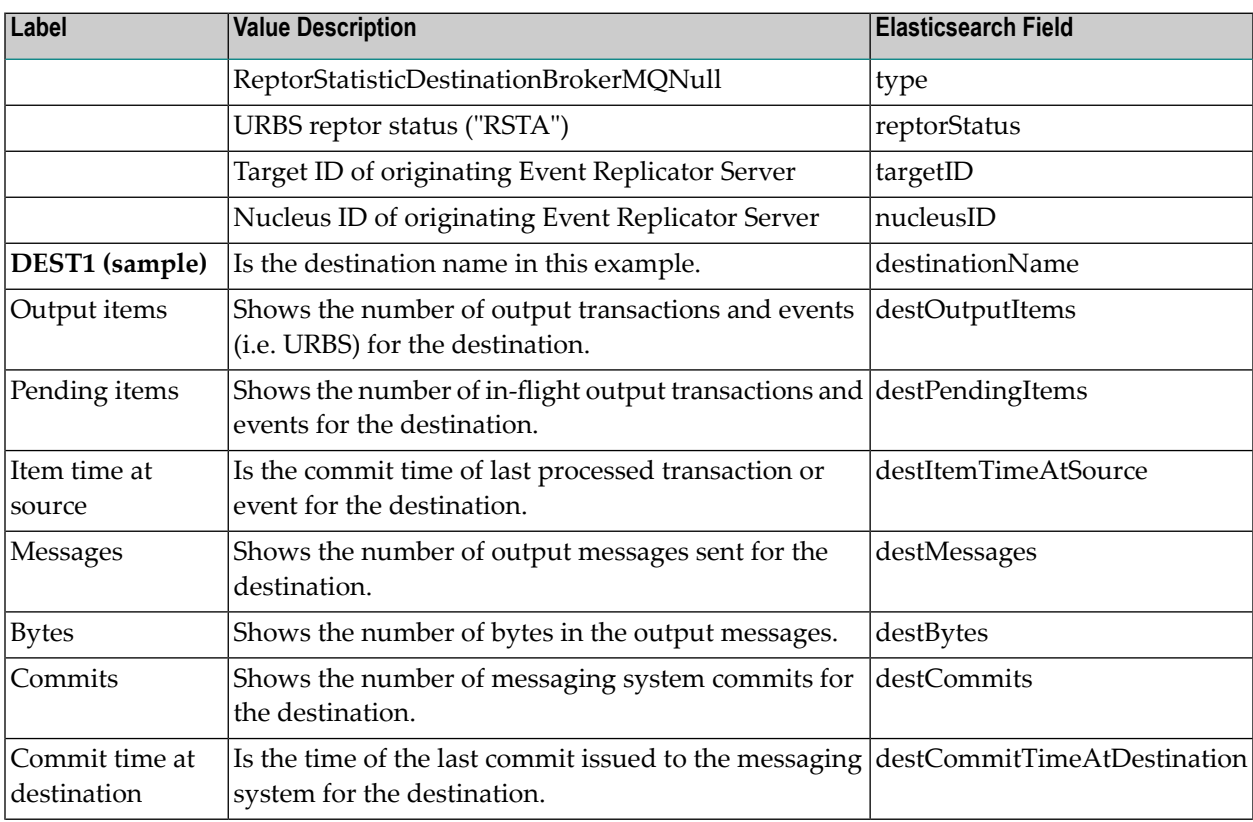

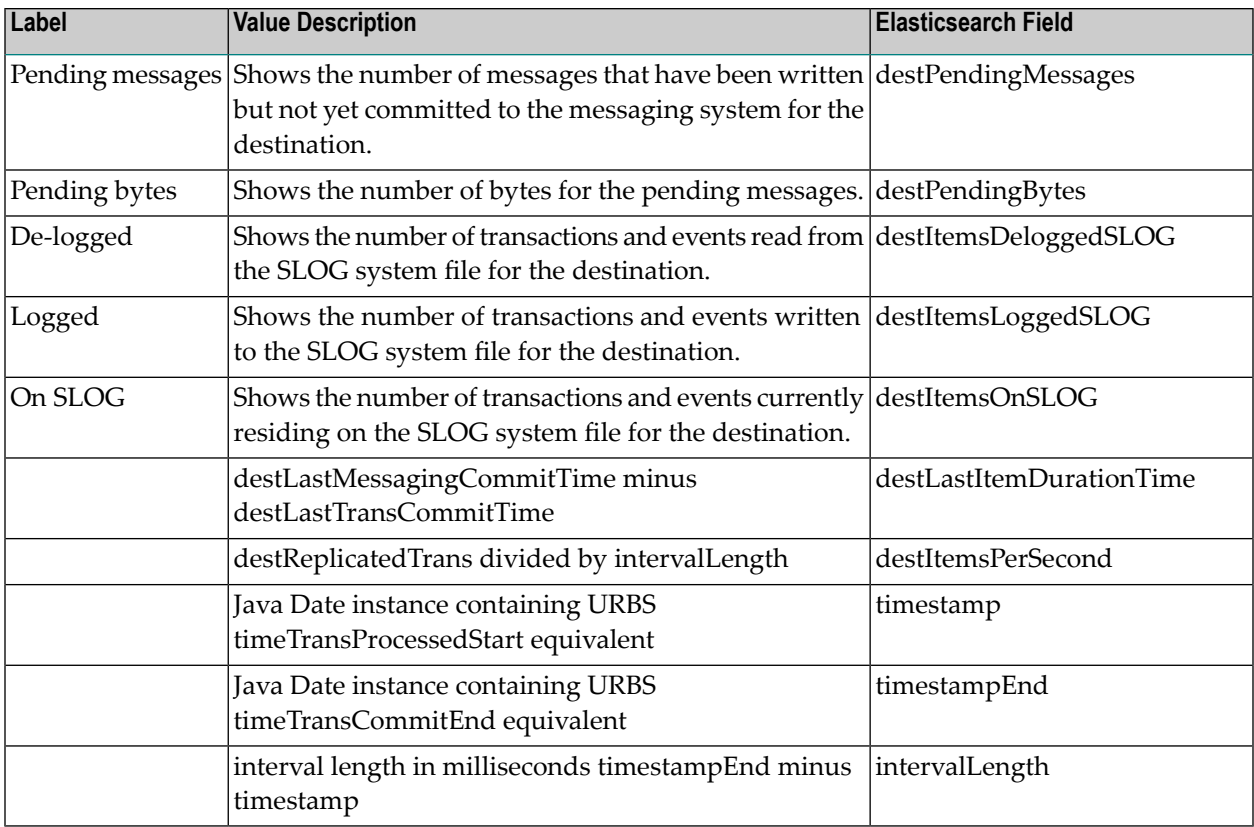

#### <span id="page-32-0"></span>**Adabas Destination Statistics**

### **Sample output**

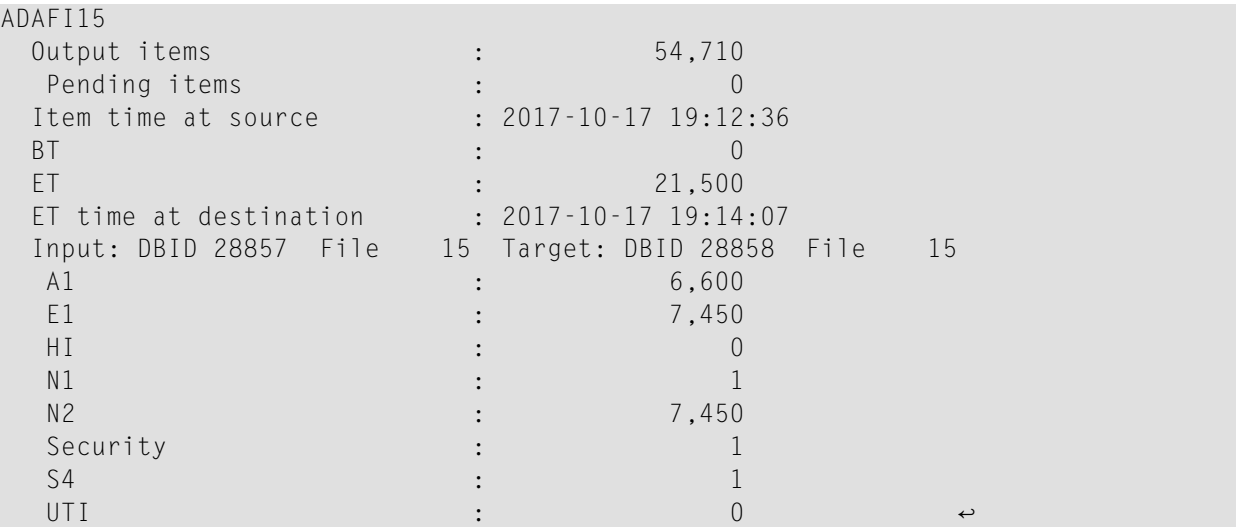

#### **Labels and values shown for Adabas destination statistics**

The Adabas destination statistics section is repeated for each Adabas destination defined to the Event Replicator Server.

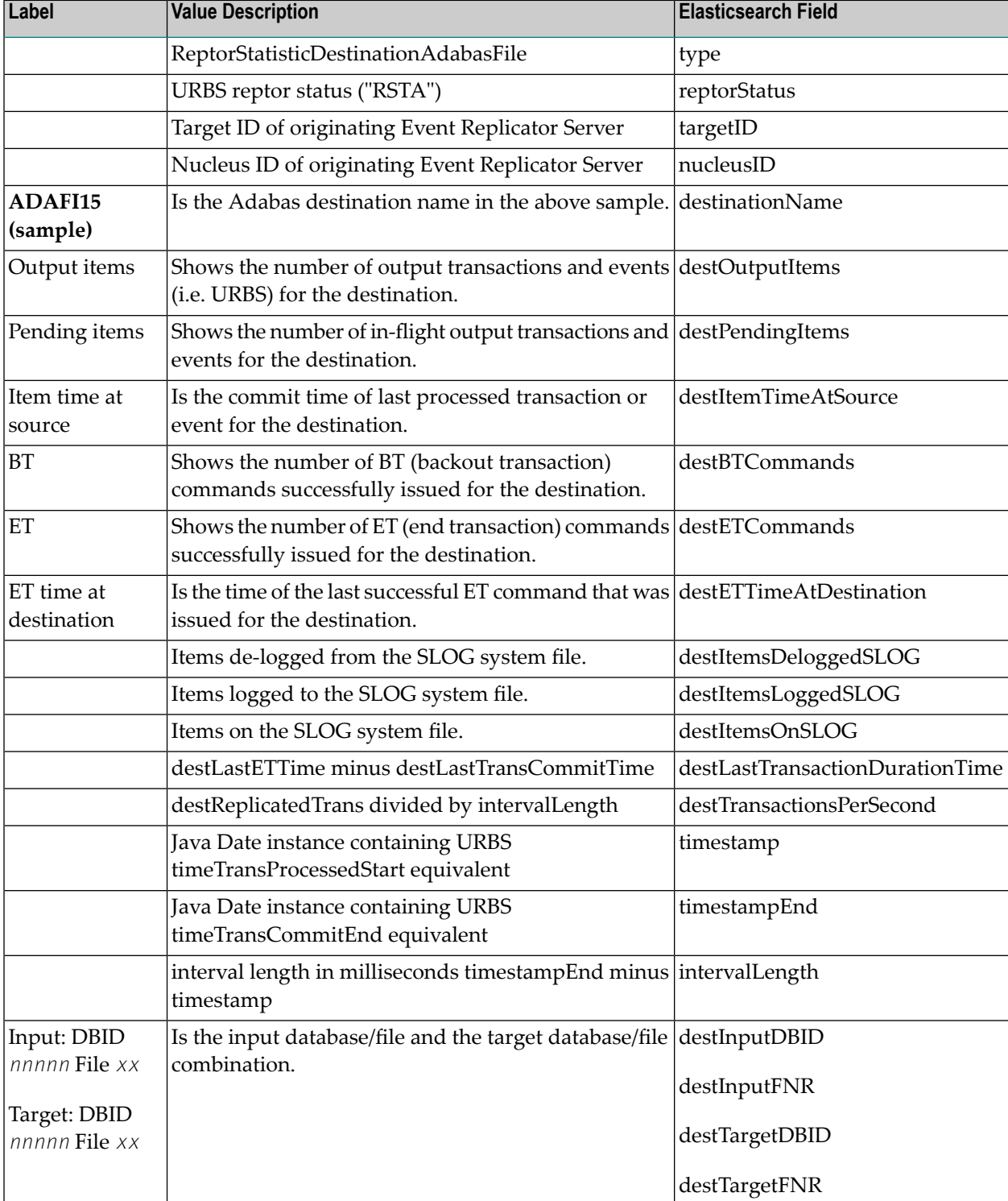

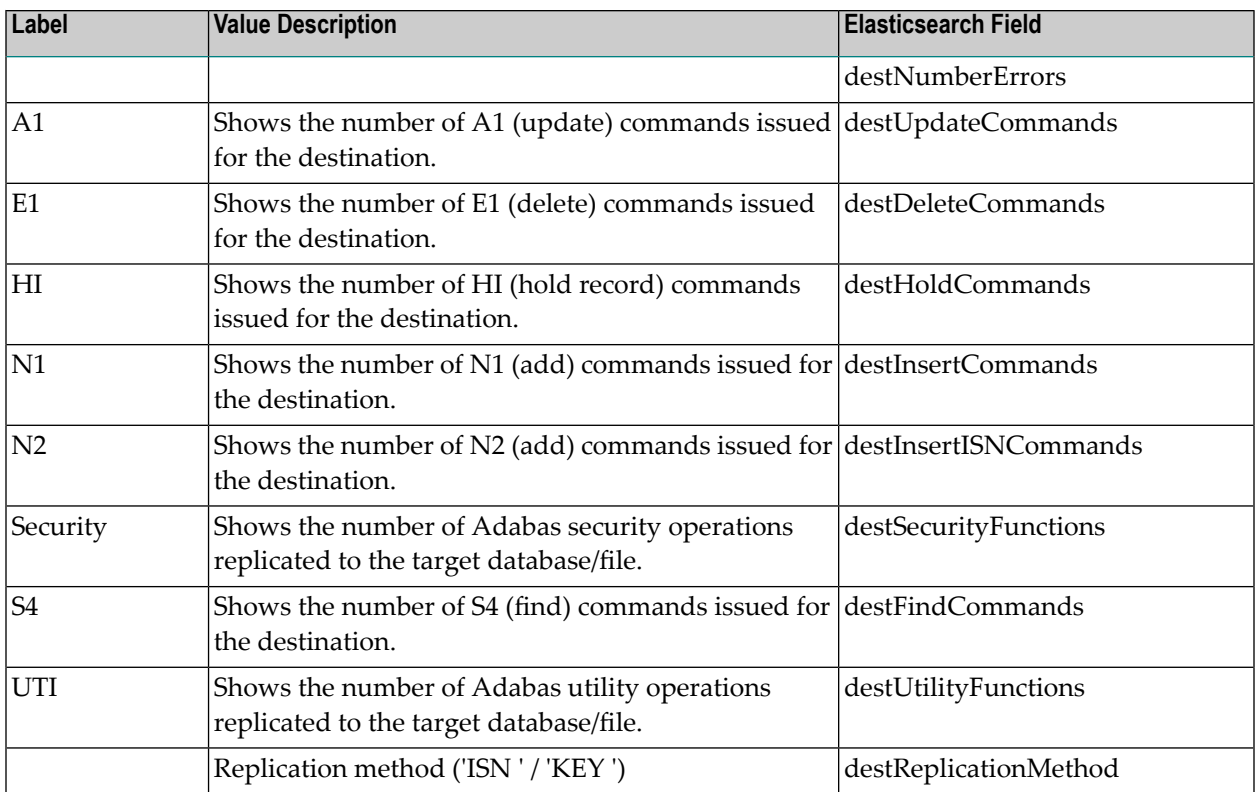

#### <span id="page-34-0"></span>**Deleted Destination Statistics**

#### **Sample output**

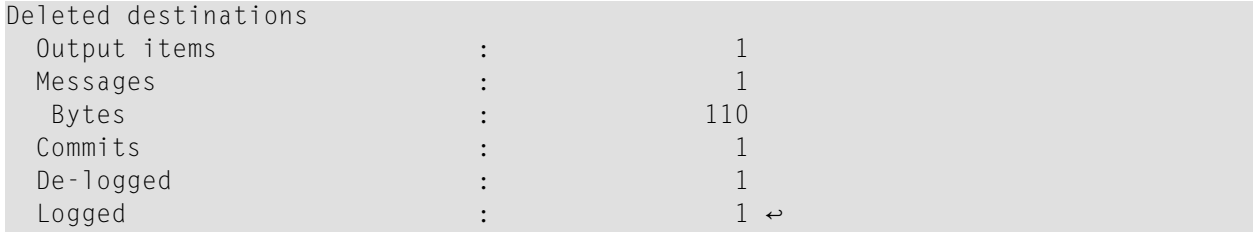

#### **Labels and values shown for deleted destination statistics**

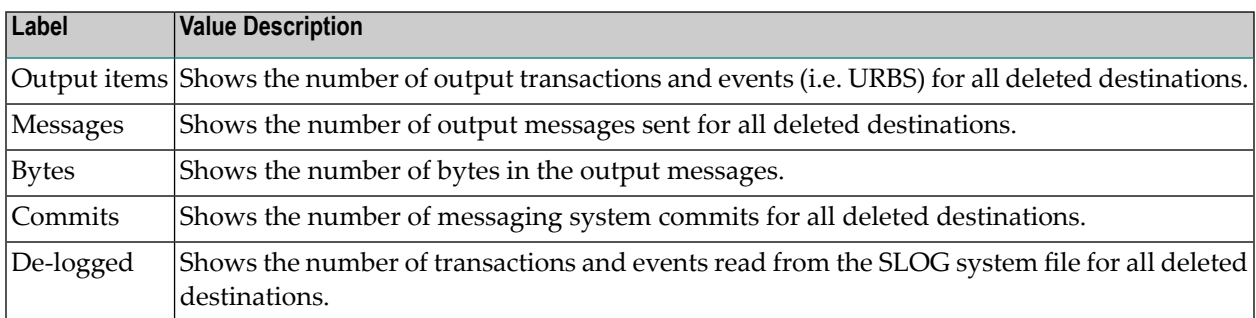

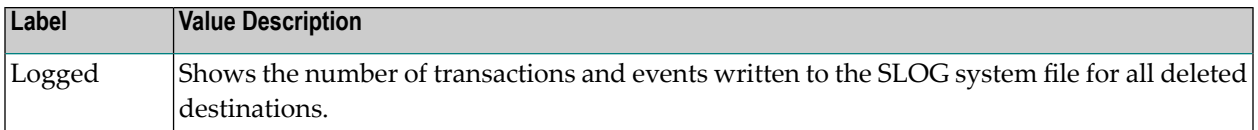

#### <span id="page-35-0"></span>**Subtask Statistics**

#### **Sample output**

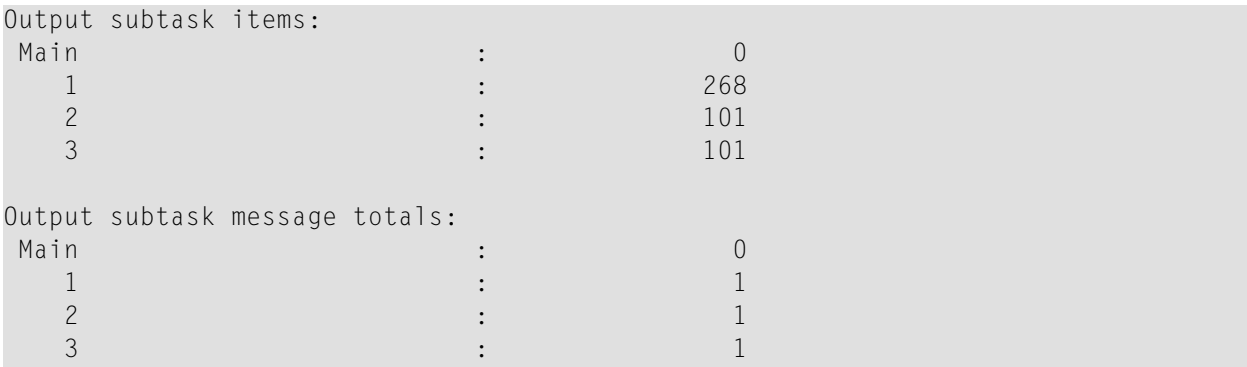

The output subtask items detail line is repeated for each output subtask defined to the Event Replicator Server. Each detail line shows the number of output transactions and events (i.e. URBS) processed for the subtask.

The output subtask message totals detail line is repeated for each output subtask defined to the Event Replicator Server. Each detail line shows the number of messages processed forthe subtask.

#### **Labels and values shown for subtask statistics**

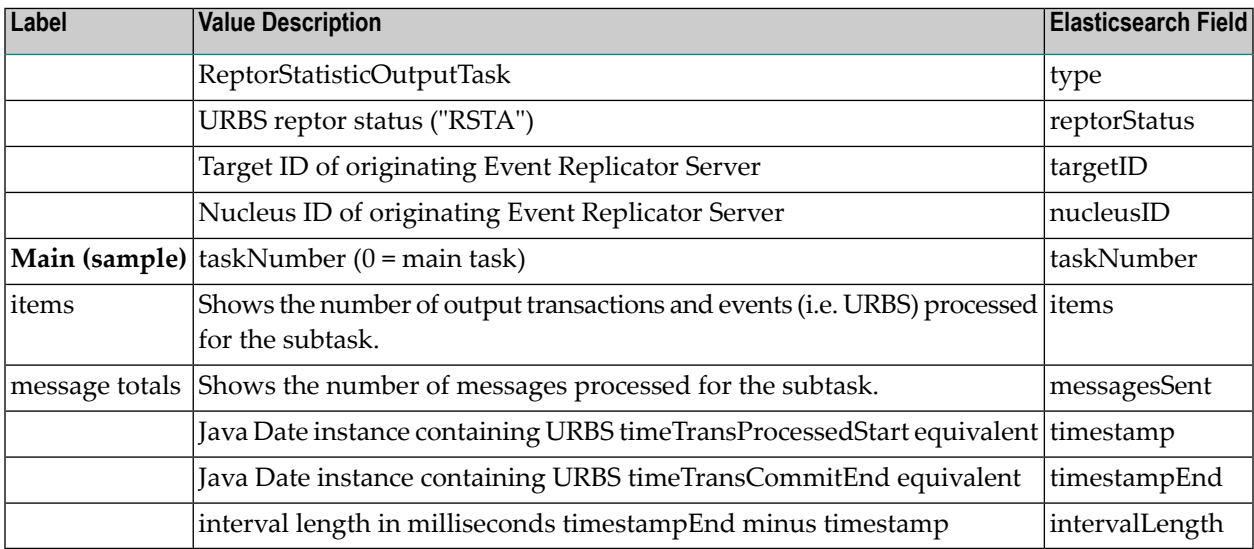

#### <span id="page-36-0"></span>**Input Queue Statistics**

#### **Sample output**

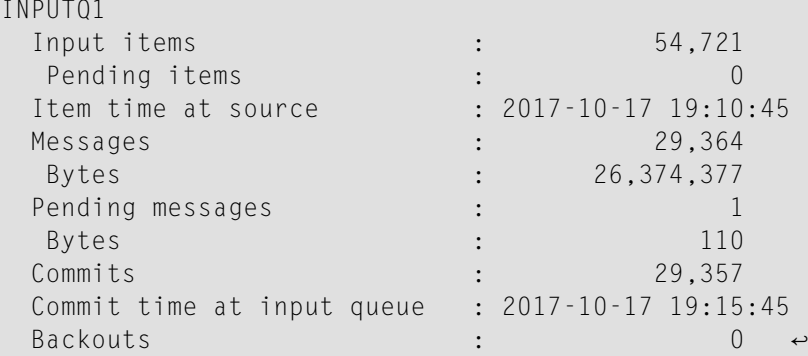

#### **Labels and values shown for input queue statistics**

The input queue statistics section is repeated for each input queue defined to the Event Replicator Server.

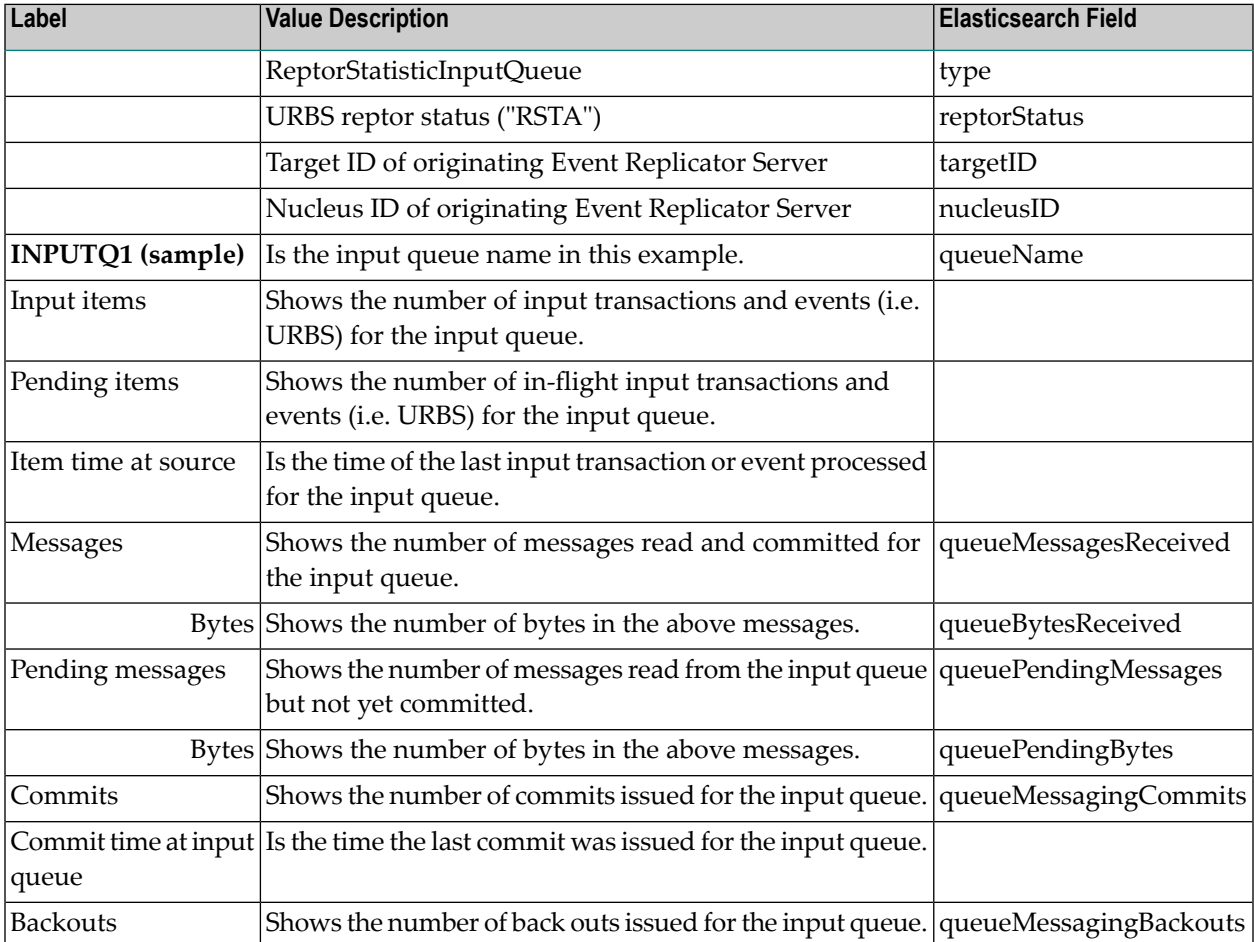

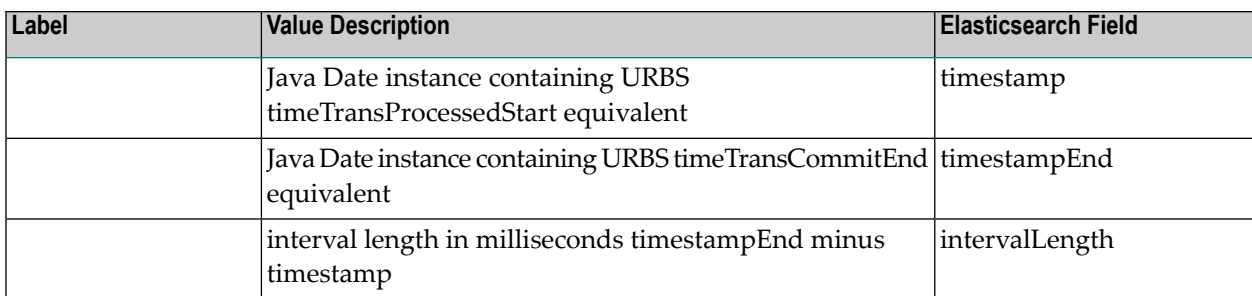

#### <span id="page-37-1"></span>**Deleted Input Queue Statistics**

#### **Sample output**

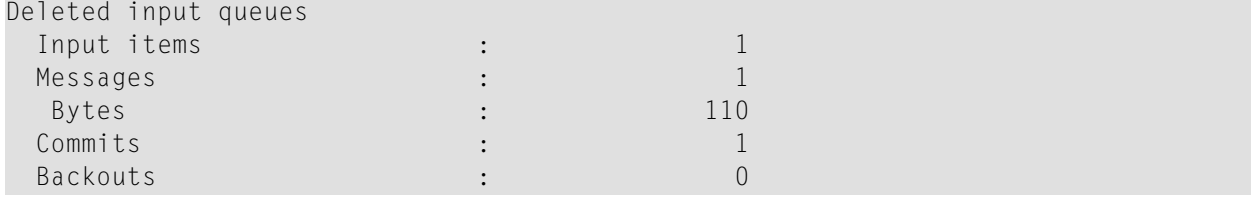

#### **Labels and values shown for deleted input queue statistics**

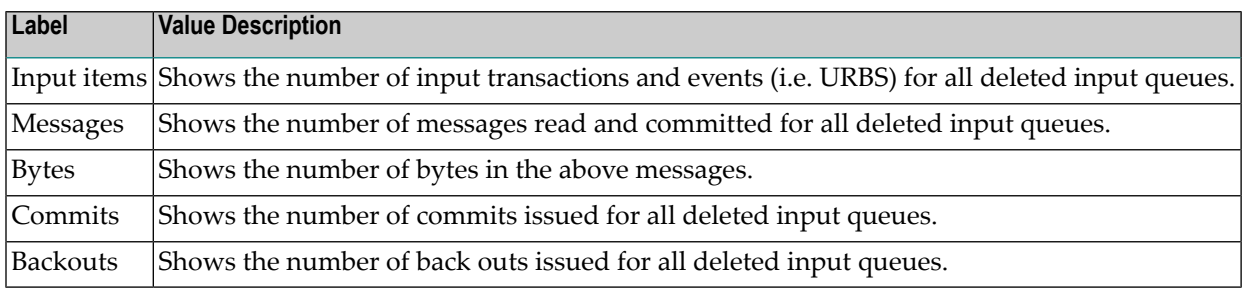

## <span id="page-37-0"></span>**Event Replicator Target Adapter Statistics**

This section describes the various statistics (or metrics) sent from the Event Replicator Target Adapter and made available to the Replication Monitoring subsystem. The Event Replicator Target Adapter has always collected statistics and made them available for display using *Event Replicator Target Adapter Administration*. These statistics are described in the Event Replicator Target Adapter documentation at *Reviewing Event Replicator Target Adapter Statistics* in the Event Replicator Target Adapter Administrator's Guide.

The statistics collected and displayed by the Event Replicator Target Adapter and its Administration tool are now also sent to Elasticsearch and made available to Kibana dashboards and visualizations as part of Replication Monitoring. The "Category Type" in the Event Replicator Target Adapter

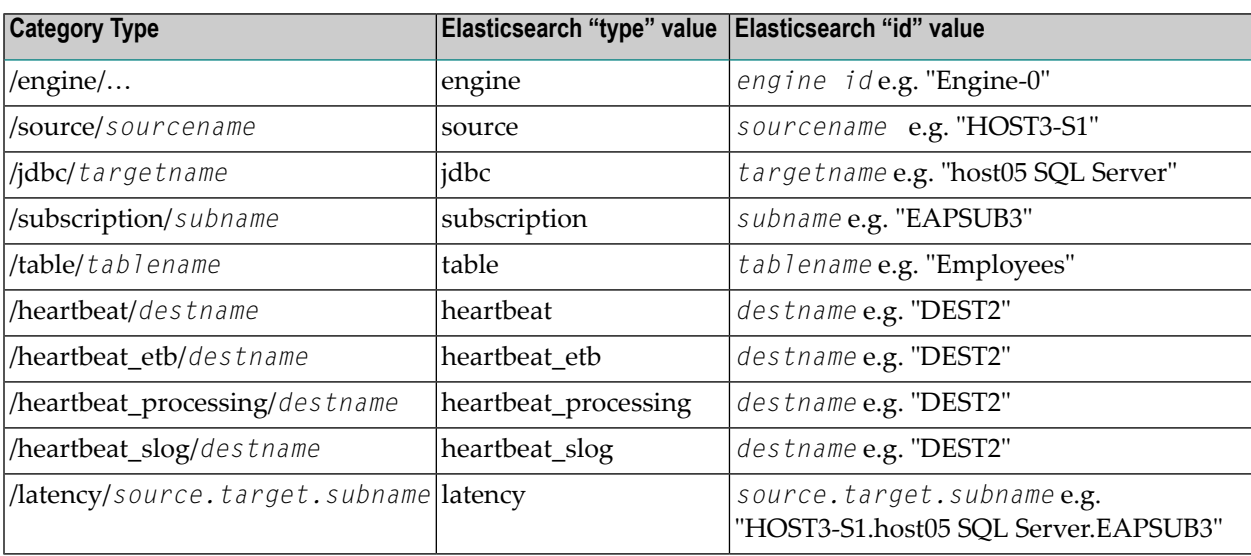

statistics documentation maps directly to the Elasticsearch fields "type" and "id". Some examples of this mapping are shown in the table below:

<span id="page-38-0"></span>Please refer to *Reviewing Event Replicator Target Adapter Statistics* in the Event Replicator Target Adapter Administrator's Guide for further details.

## **Heartbeat**

The statistics reported by the Event Replicator Target Adapter include a Heartbeat functionality that merits some additional description. A heartbeat is a special short message generated and sent down the pipe through the messaging system and into the Target Adapter. The purpose of this message is to ensure that all pieces of the replication system are working properly at a regular interval. The Target Adapter recognizes these heartbeat messages and reports statistics about the flow timing as part of Replication Monitoring.

The full set of statistics that includes all properties of the heartbeat is written at the conclusion of all heartbeat processing as an Elasticsearch data point with field "type" set to "heartbeat". Additional data points are written containing certain sub-types that comprise the full heartbeat. These are written with field "type" set to "heartbeat\_etb", "heartbeat\_processing", and "heartbeat\_slog". All data points contain a "timestamp" field with different values appropriate for the sub-type. The final full heartbeat data point is written with "timestamp" set to the final time when all heartbeat statistics have been fully recognized and processed. Some important points in the heartbeat timeline include:

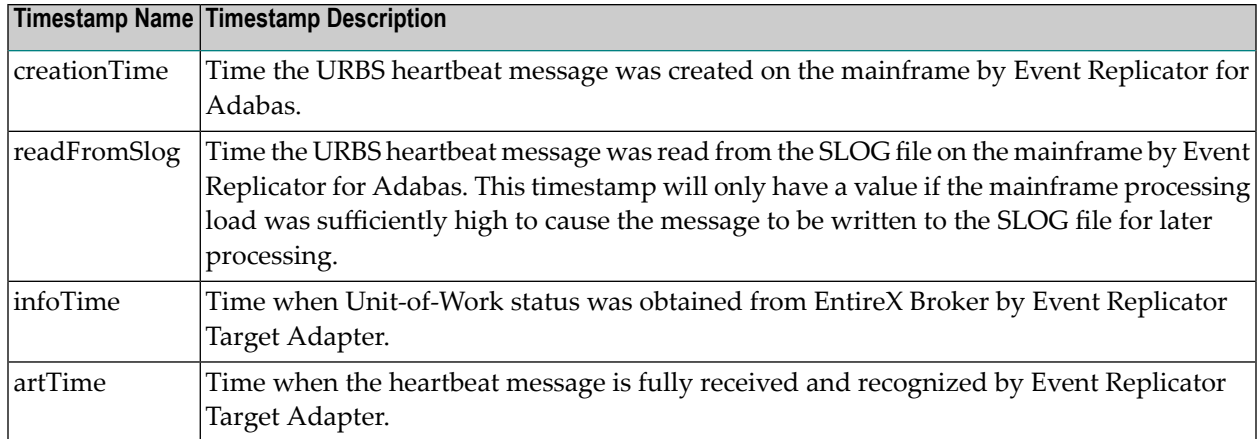

The table below shows all heartbeat "type" values with the "timestamp" value used and the list of Elasticsearch fields included in the data points for that sub-type.

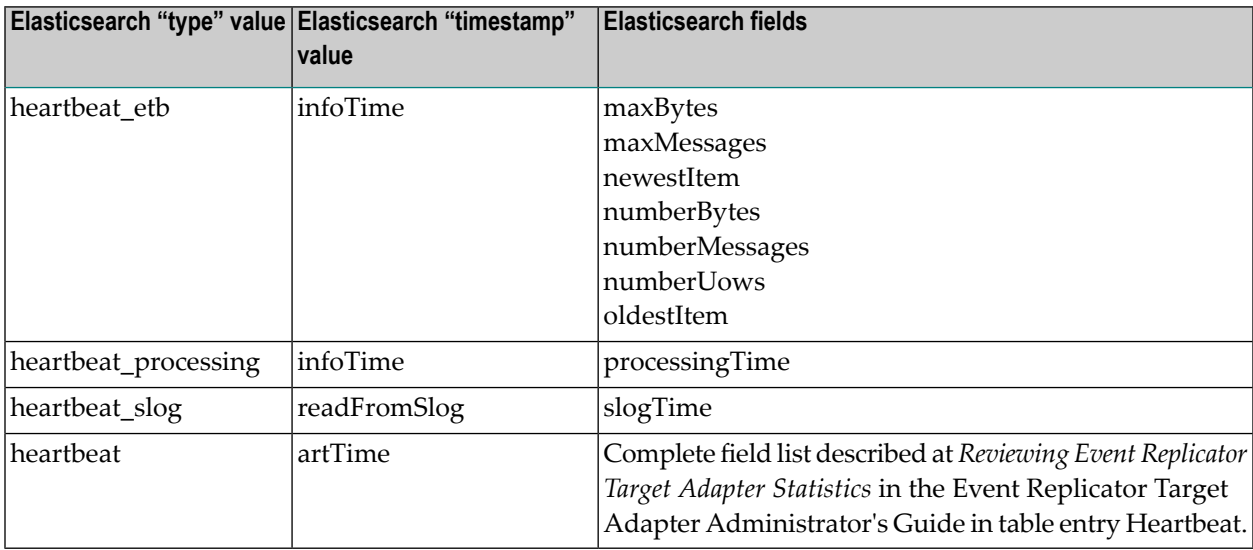

Please consult *Reviewing Event Replicator Target Adapter Statistics* in the Event Replicator Target Adapter Administrator's Guide for more details.

## <span id="page-40-0"></span>**5 Replication Monitoring Events**

This section describes the various events that can be sent by the Event Replicator Server on the mainframe. Events are represented in Elasticsearch as records with type "ReptorEvent". Each event is further described by the value of field "reptorStatus".

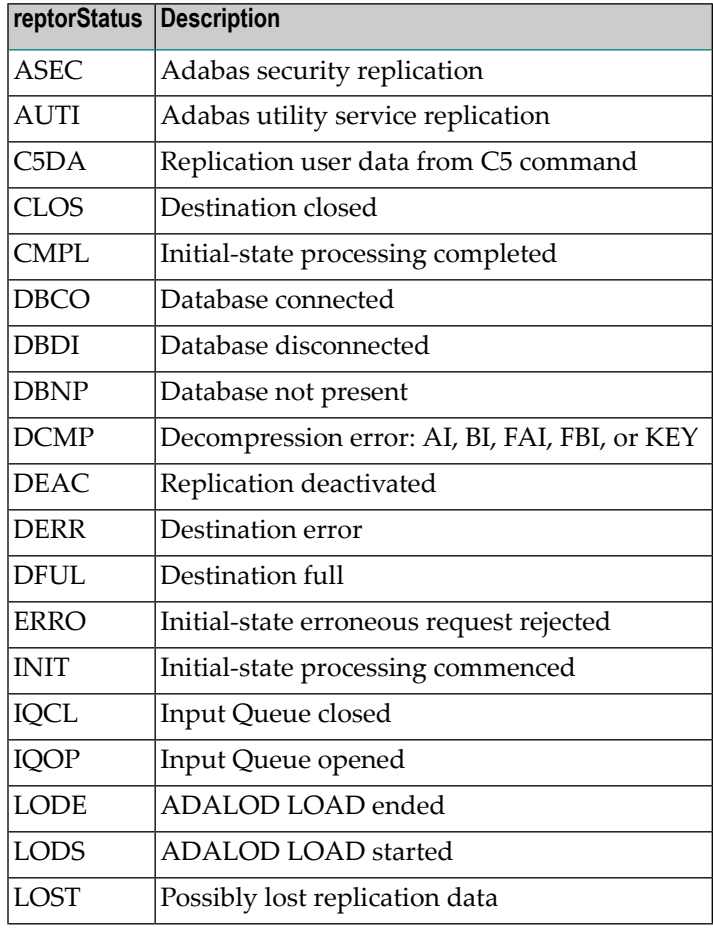

Each possible reptorStatus value is listed along with a description in the table below.

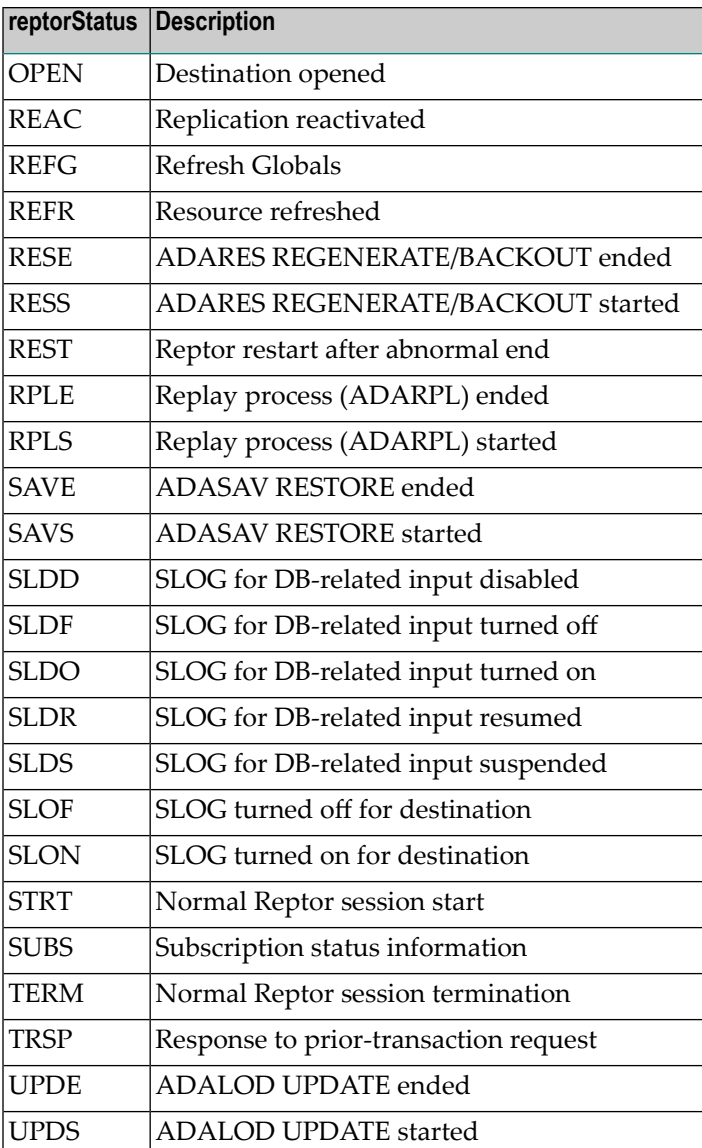